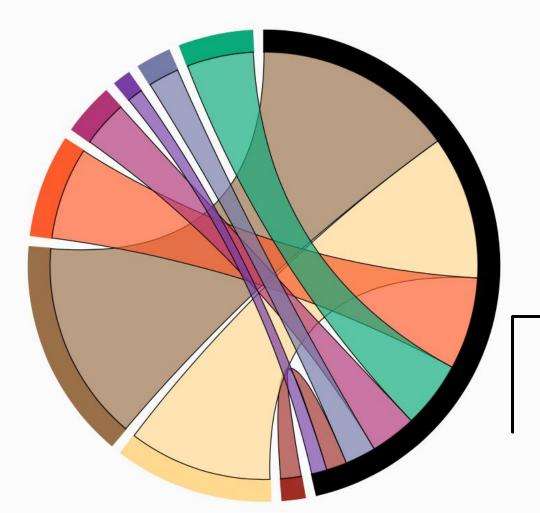

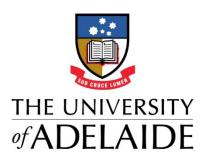

# Quick Start Guide Aurora Support

### Home page

Log into Aurora to see the Home page.

Click on your photo to go to your Profile page. The **Edit your profile** button will also take you to your Profile, but in edit mode.

Scroll through the **My Actions** prompts. Every item has a link that takes you to the section in Aurora where tasks can be completed, including:

- Claim publications
- Add your <u>ORCID</u>identifier
- Deposit publications

Labels in the **My Summary** section are active links. Click on any one to go to that publication or activity type or add manual records by selecting **+add**.

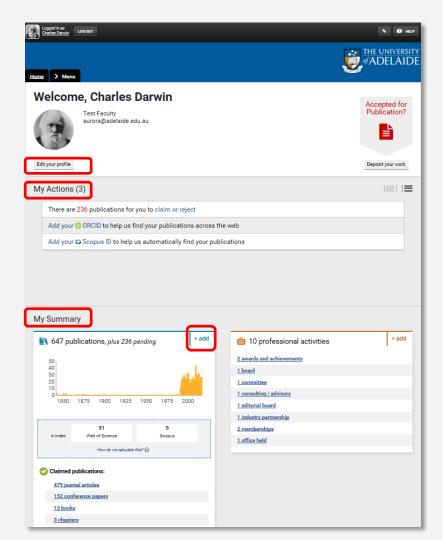

#### Menu

Researchers can use the new top menu to navigate around Aurora.

The menu tabs available will depend on your rights in the system.

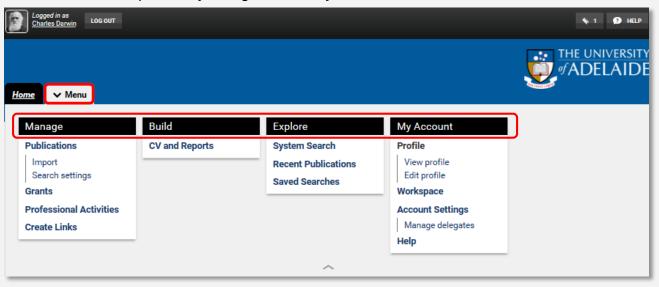

The sections in the main menu from left to right allow you to: **Manage** your elements, **Build** your CV, **Explore** data in the system. The **My account** section contains various areas specific to you.

#### **Profile**

Your **Profile** can be viewed by any other user in the system.

It contains your photo, email address, an overview statement, your **co-authors** at your institution, experience, and a list of your elements:

**Publications** and **Professional Activities** are grouped into **Recent, Favourites** and **All** tabs.

The **CV** and **Reports** functionality will enable you to export your **Profile** information in a variety of formats.

If you have added any author identifiers under your Search Settings, they will be displayed as links under **External profiles.** 

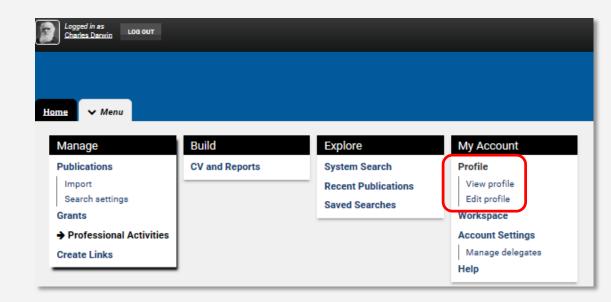

#### **Professional activities**

You can add a range of your **Professional Activities** by selecting that option in the **Manage** menu box. The types of Professional Activities that can be added in Aurora include:

- Awards and achievements
- Boards
- Committees
- Consulting/ Advisory roles
- Editorial boards
- Industry partnerships
- Memberships
- · Offices held

**Professional activities** are displayed in summary format in **My Summary** on the **Home** page.

It's possible to add, edit or view **Professional activities** from this location by selecting **+add**.

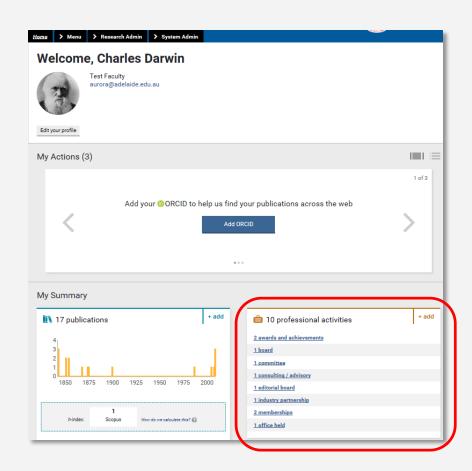

# Claim or reject publications

Aurora will email you when it finds new publications in the online databases that match your search terms. These will be placed in the **Pending** list of your records to await your approval. One of the actions in your **My Actions** list will take you to the pending publications.

Claim or reject individual publications using the **green tick** or **red cross** buttons. Or you can select a number of publications using the checkboxes, then **Claim** or **Reject** the marked publications with the large buttons at the top of the list.

Claimed publications will move to the **Mine** list and rejected publications to the **Not mine** list.

If you have lots of items that do not belong to you, modify your search settings to improve the accuracy of the searches, clear the **Pending** list, then re-run your search.

Aurora blogs on **Publications** 

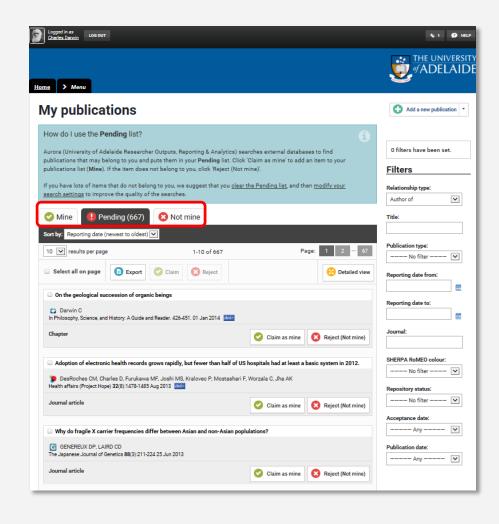

### Summary view of publications

On the summary page, you have the option to view either the slim **Compact view** or the more robust **Detailed view**, which includes Journal Rankings and Citation metrics.

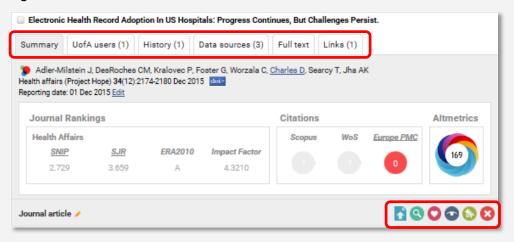

The tabs below the article title allow you to view UoA users who are associated with the article (co-authors, editors, translators), the **History** of the item (claimed, merged, split, edited), the list of **data sources** where the item was found (including manual), any **Full text** files in the repository and all the **links** associated with the item, ie Professional Activities

Clicking the icons at the bottom of the record will take you into a workflow that will (left to right) **deposit** the item in the repository, **view full details**, set the item as a **favourite**, **hide** the item, add the item to the **workspace**, or **reject** the item.

### Deposit full publication

After claiming a publication, **upload** it into the repository or **enter an OAlocation**.

Detailed SHERPA/RoMEO advice is provided regarding journals' OA policies.

If your article is already available somewhere in Open Access form, you can simply enter the OA (Open Access) location URL.

#### This publication has not been deposited. If you have any questions, please contact your repository administrator, Osseointegration of magnesium-incorporated sand-blasted acid-etched implant in the dog mandible: Resonance frequency measurements and histomorphometric analysis Song WW, Heo JH, Lee JH, Park YM and Kim YD, Tissue Engineering and Regenerative Medicine, 2016 Upload files or enter an OA location Deposit advice SHERPA / RoMEO advice Upload file Enter an OA location For Tissue Engineering and Regenerative Medicine: Close section Upload files from your local machine: Author can archive submitted version (i.e. pre-refereeing). \* Choose file: Browse... Author can archive accepted version (i.e. final draft post-\* File version: ( None ~ X Author cannot archive publisher's version / PDF. Upload Conditions: Author's pre-print on pre-print servers such as arXiv.org · Author's post-print on author's personal website immediately · Author's post-print on any open access repository after 12 months after Publisher's version/PDF cannot be used · Published source must be acknowledged · Must link to publisher version · Set phrase to accompany link to published version (see policy) · Articles in some journals can be made Open Access on payment of additional Publisher last reviewed on 26/07/2016 Paid access: Open Choice - A paid open access option is available for Copyright: View Self-archiving policy, Authors Rights and Funder Compliance Published by: Springer Verlag - Germany SHERPA Back

Deposit journal article

# Search settings

Your search settings are preloaded with your name (usually in the form of LASTNAME, IN), but you can improve these settings by adding **Name variants** or **Address** terms.

**Tip:** Use the smallest meaningful word or term in an address. For example, enter "Oxford" and not "Oxford University."

**Tip:** Additional search terms are restrictive. If you add **Keywords** or **Journals**, then Aurora will only retrieve articles that include those keywords or published in those journals.

*Tip:* If you have a Scopus Author Identifier, ResearcherID identifier, or SSRN Author identifier, enter them by clicking on the plus (+) symbol beside the database name.

**Tip:** If you have an ORCiD record, enter it by clicking on the Configure link

Don't forget to click **Save** when you're finished editing your search settings!

Aurora blogs on Search Settings, Citations and ORCiD

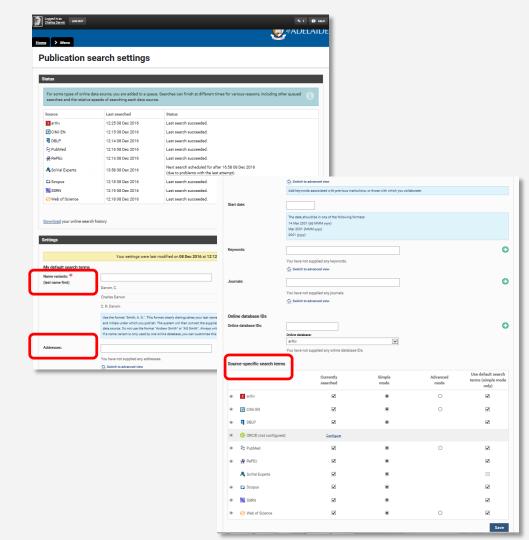

# Workspace

The **Workspace** in Aurora can be used for creating lists of publications which can be **Exported** to a text file or ReferenceManager/ Endnote for saving or printing when needed.

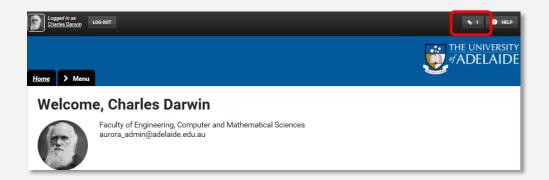

The Workspace can also be used to join publications when duplicate records are identified.

### **Browsing publications**

**Explore** allows you to browse and search for all University of Adelaide publications.

You can save your searches and refer back to them regularly to see when new items appear.

It also allows you to view details of publications that have been added to Aurora recently.

Aurora blogs on **Publications** 

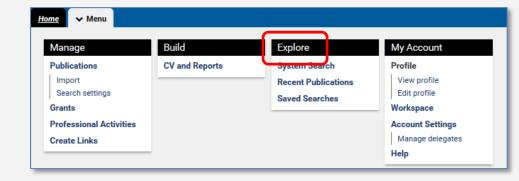

# Importing publication data

If you hold records in a reference management application (such as EndNote, Google Scholar) you can import them into Aurora via the link in the 'Publications' sub-menu.

Aurora blogs on **Importing** 

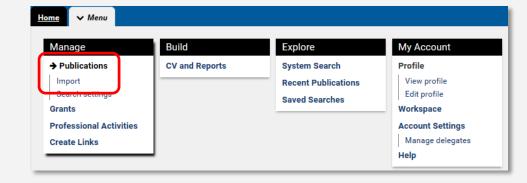

### **Exporting publication data**

The data in Aurora can be exported in text or spreadsheet formats or for common reference management programs, so the data can be used in research papers, CVs, grants and other documents.

The data is exported using the American Psychological Association (APA) Referencing System.

Aurora blogs on Publications

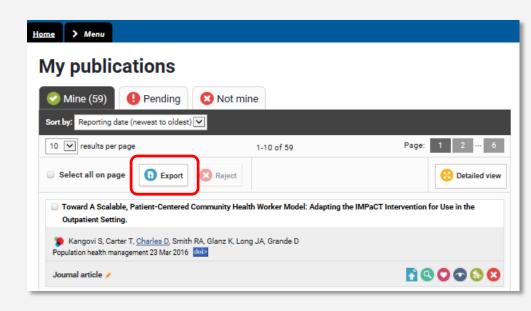

# **Delegates**

You can grant a delegate (or delegates) editing rights to your account under **Account settings**.

Your delegate(s) will receive copies of your email alerts and will be able to log in (using their own credentials) and 'impersonate' you to manage and edit your records.

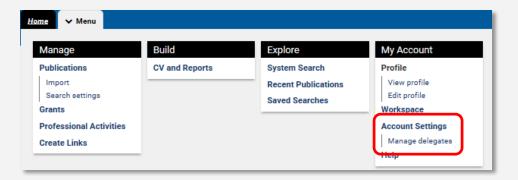

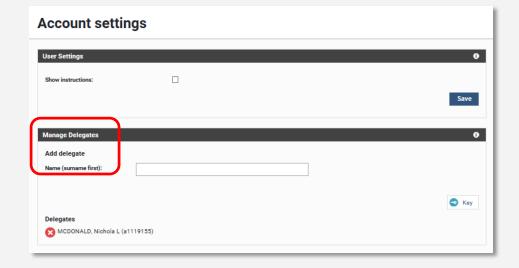

### **Impersonating**

Aurora allows you to choose a delegate to manage publications for you.

To save time for busy researchers, you can delegate rights to another member of staff so they can **Impersonate** you to claim and reject publications on your behalf and update your Aurora account.

Your delegate(s) will be able to log in (using their own credentials) and **impersonate** you to edit your Aurora account.

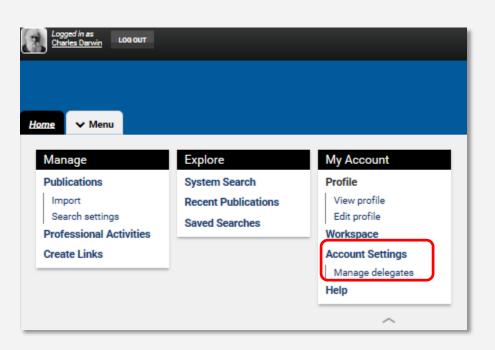

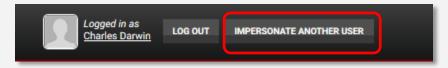

#### H-indexes and Citations

Your **h-index** and the number of your citations are displayed in Aurora in the **My h-index** panel, in the **My Summary** section on the **Home Page**.

Aurora blogs on <u>h-index</u>

Aurora blogs on Citations

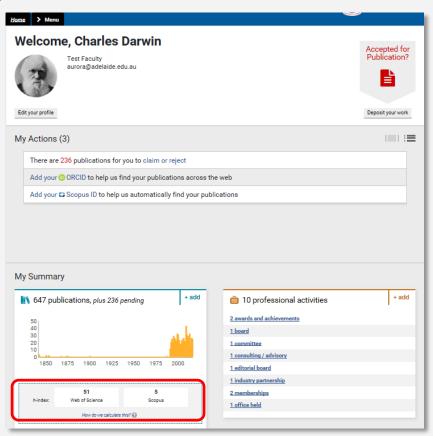

### Manual entry of publications

You can always add publications manually if they are not found in the online databases. Select **+ add** on the home page.

There is automatic checking to confirm you do not create a duplicate, just **enter** the title and search.

For some Articles, and Books you can use "Assisted Entry" to retrieve details from CrossRef or Google Books. Enter a title, DOI or ISBN, this will pre-populate the manual entry form, we hope this saves you time and improves the accuracy of the record!

You can **Claim** or **Skip** to continue to the next step.

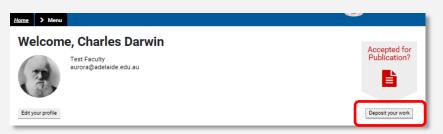

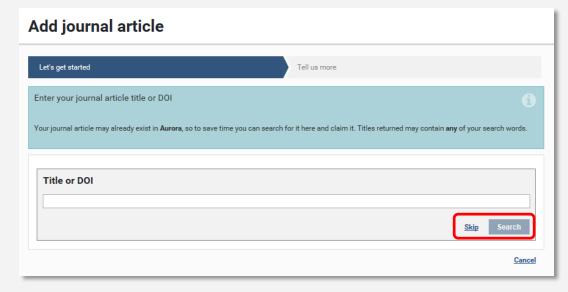

#### Manual entry of publications

For some types you have no option but to fill in all the details manually. Required fields are marked with a red asterisk and essential fields displayed by default. All other fields are optional.

Guidance is provided for types at the top of the page in the blue information box for fields where you see a large?. Hover over the question mark to see.

Don't forget to **Save and continue**, and follow the prompts to view your publication.

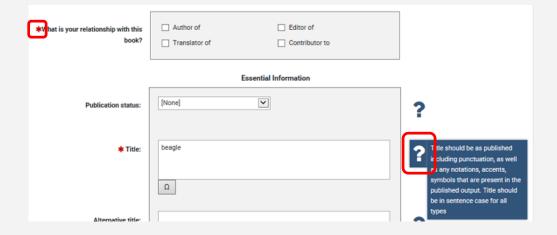

#### Altmetric data

Altmetrics collects the relevant discussions around each article from Twitter, Facebook, science blogs, mainstream news outlets, YouTube and many more sources. The Altmetrics icon shows the details of online attention your publication has received.

The donut shaped icon provides a quick visual to convey information about each publication.

The colours surrounding the donut reflect the mix of sources mentioning that score - blue for Twitter, yellow for blogs, red for mainstream media sources etc.

The number in the centre of the icon is the **Altmetric score**. The score is a quantitative measure of the attention that a publication has received.

It is derived from the following three factors:

- The volume of people mentioning the publication
- The source of the mention
- The author of the mention

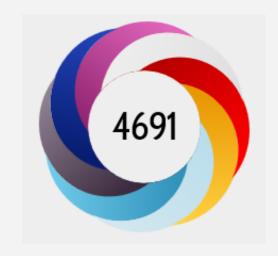

For more information on how the score is measured visit <a href="http://www.altmetric.com/">http://www.altmetric.com/</a>

#### Observation of Gravitational Waves from a Binary Black Hole Merger

Overview of attention for article published in Physical Review Letters, February 2016

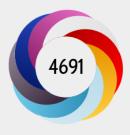

② About this Attention Score

In the top 5% of all research outputs scored by Altmetric

#### MORE...

#### Mentioned by 92 news outlets

46 blogs

4233 tweeters

105 Facebook pages

38 Wikipedia pages

210 Google+ users 2 Redditors

8 Q&A threads

1 video uploader

#### Readers on

2084 Mendeley

What is this page?

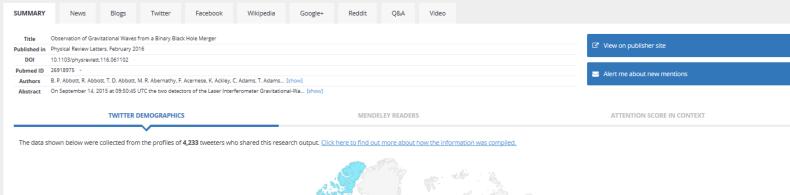

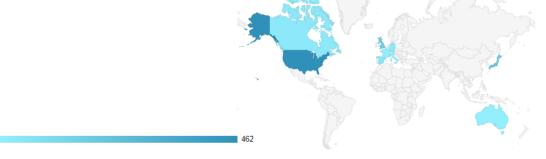

#### Geographical breakdown

| Country        | Count | As % |
|----------------|-------|------|
| United States  | 462   | 1196 |
| Japan          | 227   | 596  |
| United Kingdom | 193   | 596  |
| Spain          | 96    | 296  |
| Germany        | 81    | 296  |

#### Demographic breakdown

| Туре                                                    | Count | As % |
|---------------------------------------------------------|-------|------|
| Members of the public                                   | 3294  | 78%  |
| Scientists                                              | 765   | 18%  |
| Science communicators (journalists, bloggers, editors)  | 141   | 3%   |
| Practitioners (doctors, other healthcare professionals) | 32    | <196 |
| Unknown                                                 | 1     | <196 |

### Further help

Log in to Aurora: <a href="mailto:aurora@adelaide.edu.au">aurora@adelaide.edu.au</a>

Email: aurora@adelaide.edu.au

Support guides: <a href="http://www.adelaide.edu.au/aurora/">http://www.adelaide.edu.au/aurora/</a>

Enquiry form: <a href="http://www.adelaide.edu.au/aurora/contact/">http://www.adelaide.edu.au/aurora/contact/</a>

Aurora Blog: <a href="http://blogs.adelaide.edu.au/aurora/">http://blogs.adelaide.edu.au/aurora/</a>